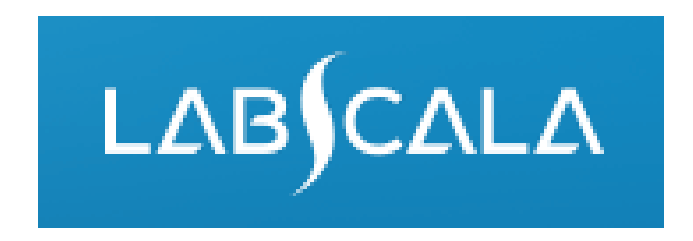

# How to fill in Albumin and creatinine in urine (3240) results

# Quick guide for result reporting

- 1. Start from LabScala home page by choosing My Schemes –> Fill results -> choose correct round.
- 2. Add Specific Contact, choose Next.
- 3. Read Instructions, choose Next.
- 4. Update Sample registration, choose Save & next
- 5. Reporting results: choose measurement date, test kit and the correct finding for each analyte.
- 6. Save your results as Save as final. Move to next specimen by choosing Next.
- 7. Validate your results and if needed, update them, finally choose Accept and send results.

## Result reporting

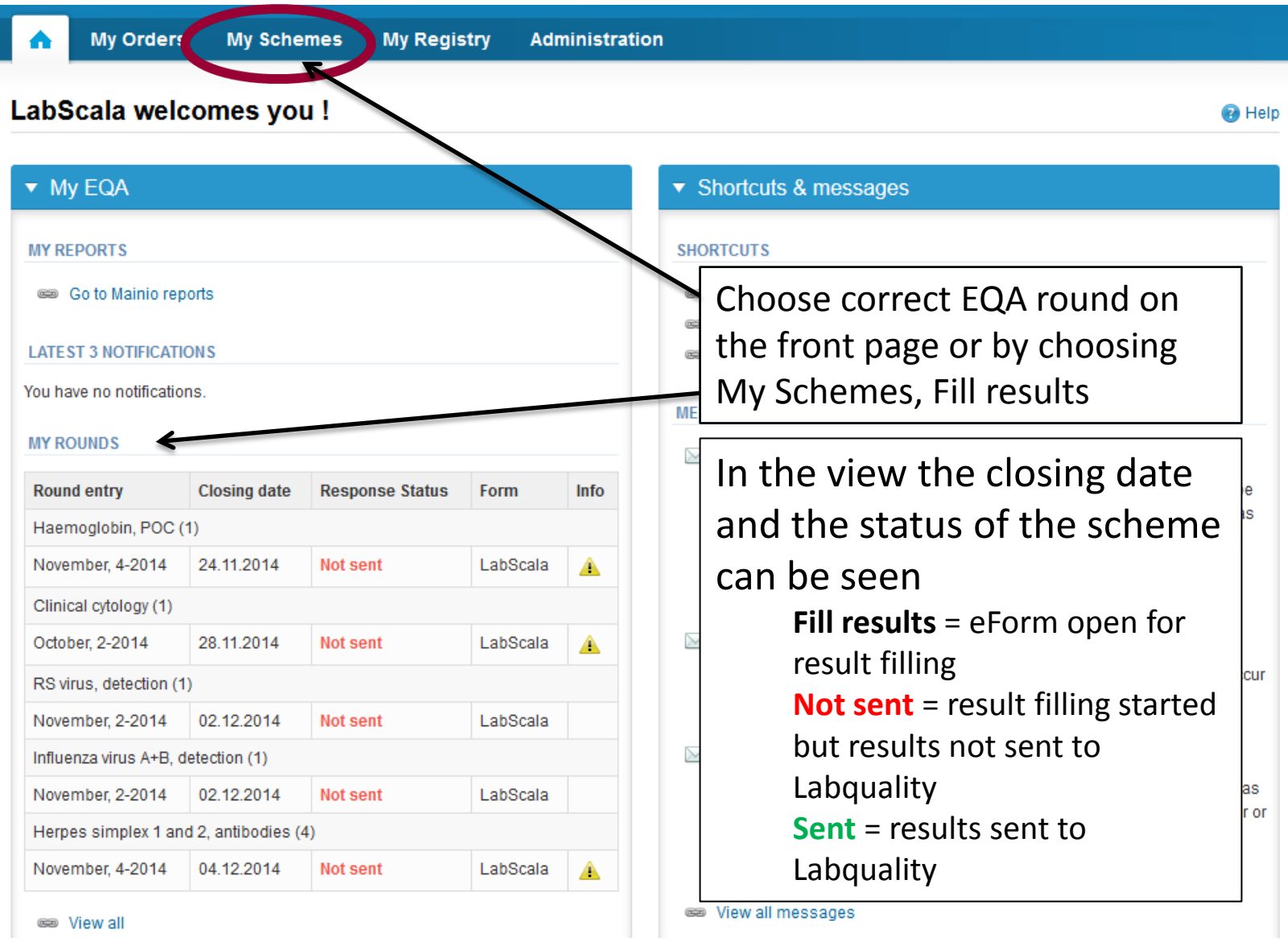

## Request

- After opening the scheme the request page is opened with the following information
	- **Product**: Here it can be seen what and how much has been ordered
	- **Instructions:** Scheme spesific instructions can be read and printed
	- **Pre-analytics:** Sample arrival date, quantity received, sample storage conditions etc.
	- **Analytics:** analyte-specific results can be filled by methods
	- **Postanalytics:** Validate results
	- **Exit:** Back to the front page

Coordinator co

- Also the scheme specific contact information is filled here
	- The contact person receives reminders, information when the reports have been published and if needed, important scheme-specific information

#### – **At least one contact person needs to be named!** analysis **O** Help Request>>Instructions>>Pre-analytics>>Analytics>>Post-analytics>>Exit **MY ORDERS MY SCHEME SPECIFIC CO TACTS** Product **Delivery** Opening Closing **Status** Form **Name** Send E-mail notification to ٠ Albumin and creatinine in urine(3) ksenia  $|X|$ 19.10.2015 19.10.2015 11.11.2015 Ordered LabScala testaaja testaaja@testilomake.com  $|X|$

By pressing the "Next" button LabScala will automatically move you forward

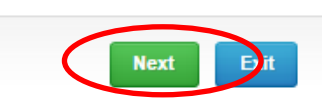

## Pre-analytics

- In Pre-analytics, the following is asked
	- **Sample arrival date**
	- **Quantity received:** How many sample sets were received
	- **Sample storage condition:** How have the samples been stored before analysis (refrigerator, room temperature, freezer, other)
	- **Sample preparation date:** If done, if not, can be left empty
- Comments can be saved if needed
- Move forward by selecting "Save & next"

#### Albumin and creatinine in urine, October, 2-2015 pre-analytics

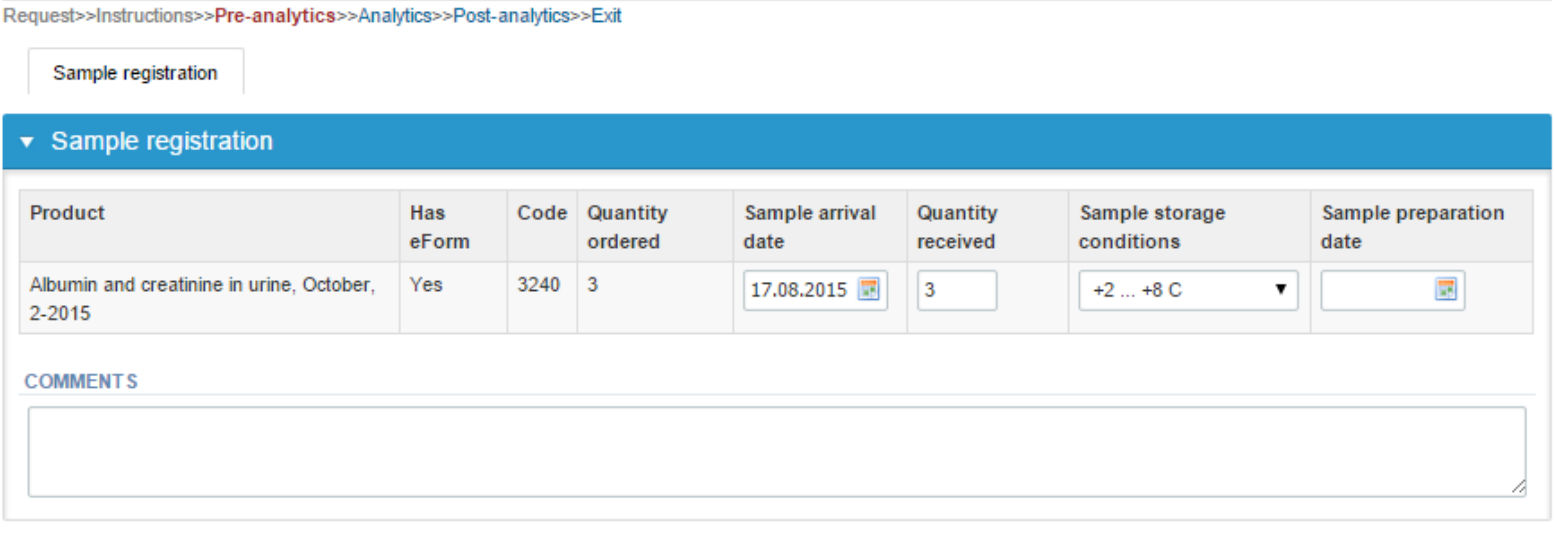

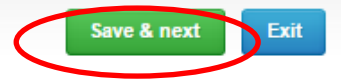

**B** Help

#### Results – how to start

- In Analytics the result can be added by samples (and by sample sets)
- Result filling is started by selecting the measurement day

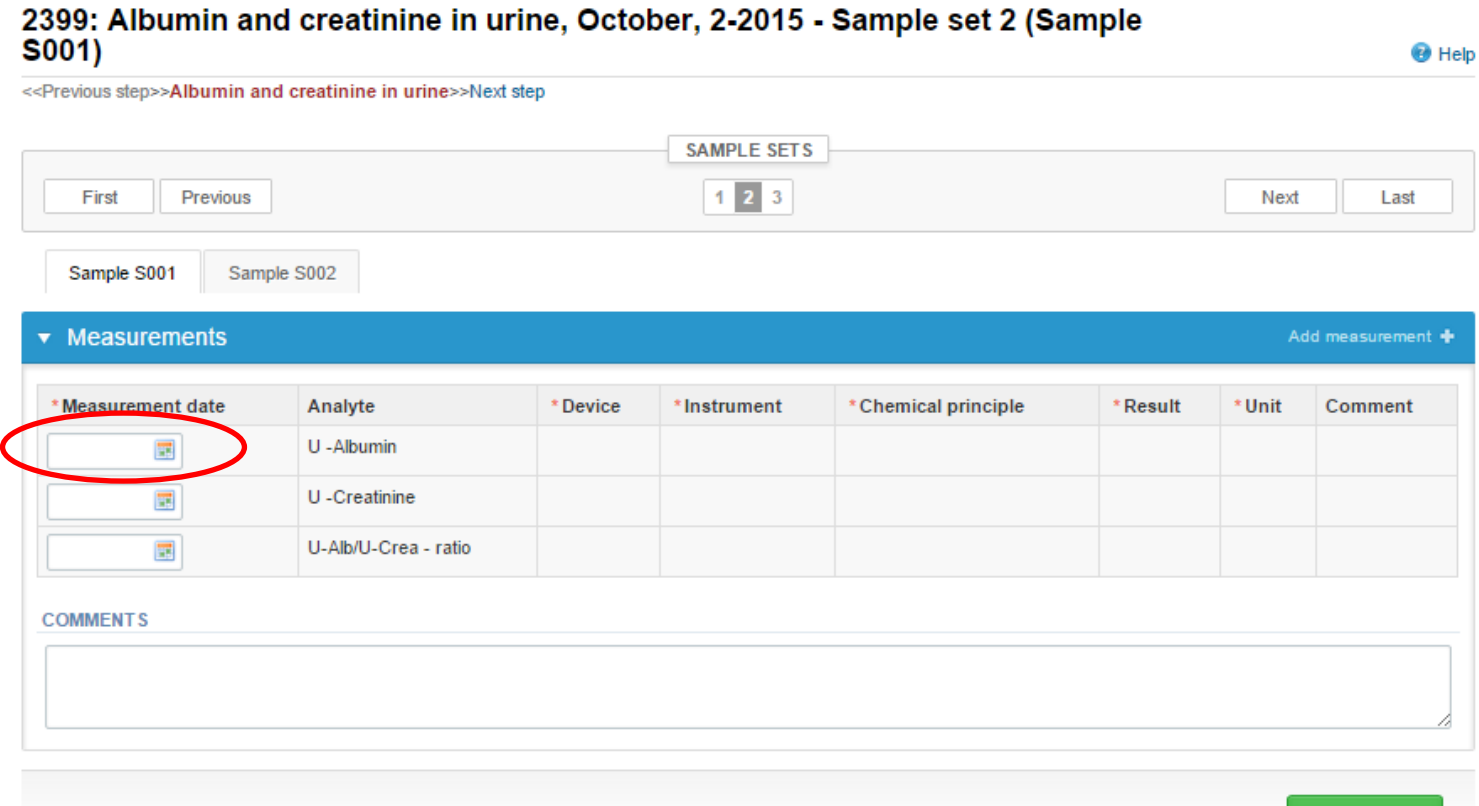

Back to list Clear all page data

### Results – Instrument

- In first time choose from the "Device" drop-down list "**Add device**" and then select "**New Device**"
- If you in next round use same instrument (s) just choose the correct instrument from drop -down list

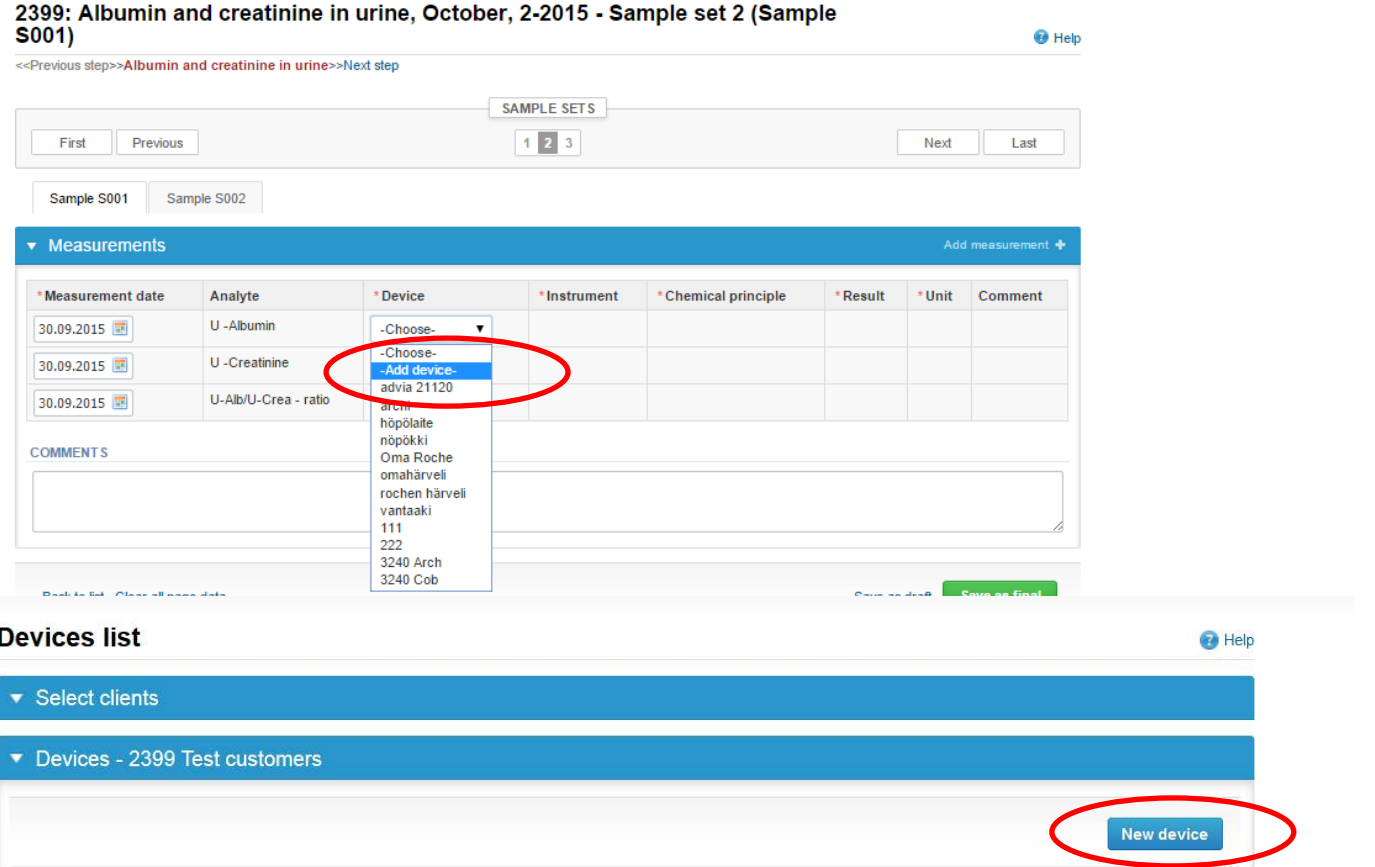

## Results – Instrument, continues

•Choose Manufacturer, Instrument and write the Nickname of your instrument , the start date and the LQ 3-digit code, which shoud be different to each instrument

• The LQ 3-digit code (and later when the reports are coming from LabScalasta the nickname) will be seen in your reports below your client code

•Choose from the Product drop-down menu the scheme that you want to add this device to and press +-button

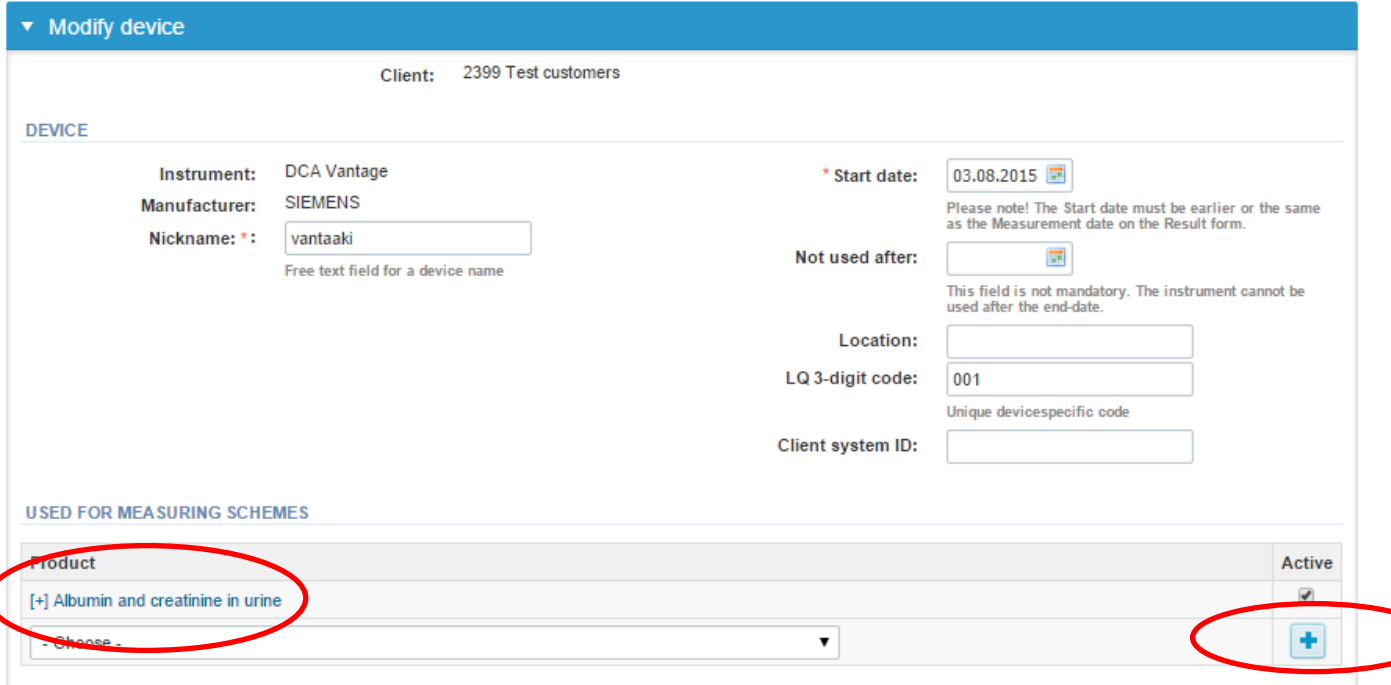

## Results – Instrument, continues

- •Now you can find all analytes
- •Select each analyte and add the measurement principle and unit
- •In case you use a different device for albumin and creatinine, please add only the analytes that are measured with said device and Save

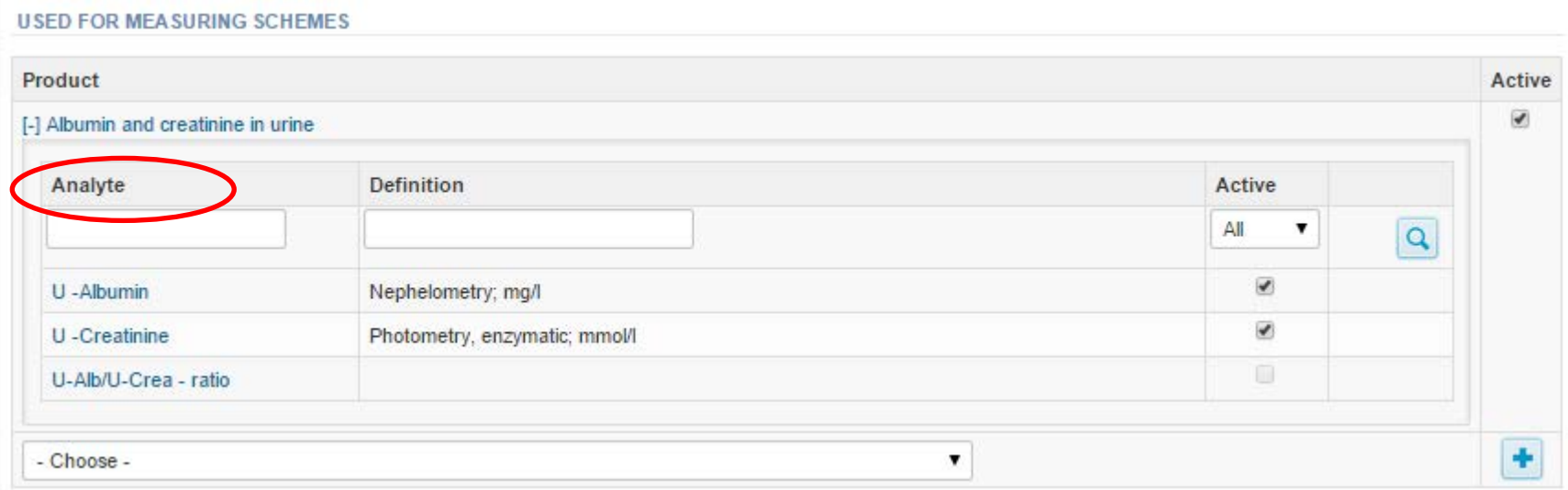

## Results – Instrument, continues

Choose unit and method and Save

Add device's secondary information for test U-Albumin

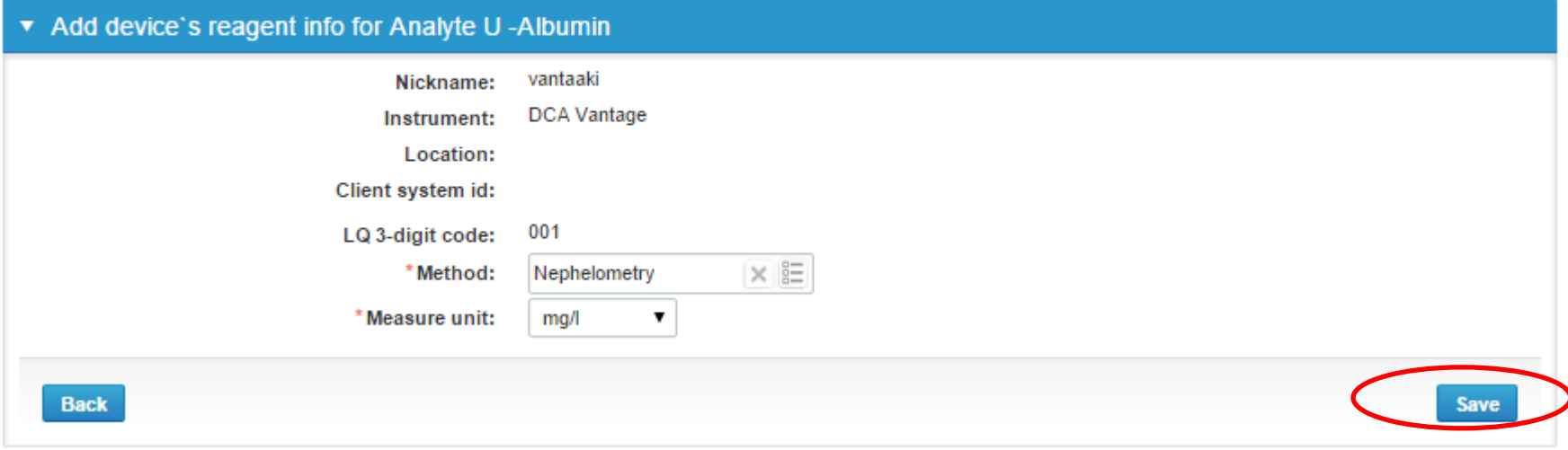

Add same way the creatinine instrument.

**®** Help

## Results

- •Now you can add the results for the specimen S001
- •In case you want to add results from a secondary device, press
- "Add measurement"
- •Results from up to 3 different devices can be added
- •Save as final and select Next

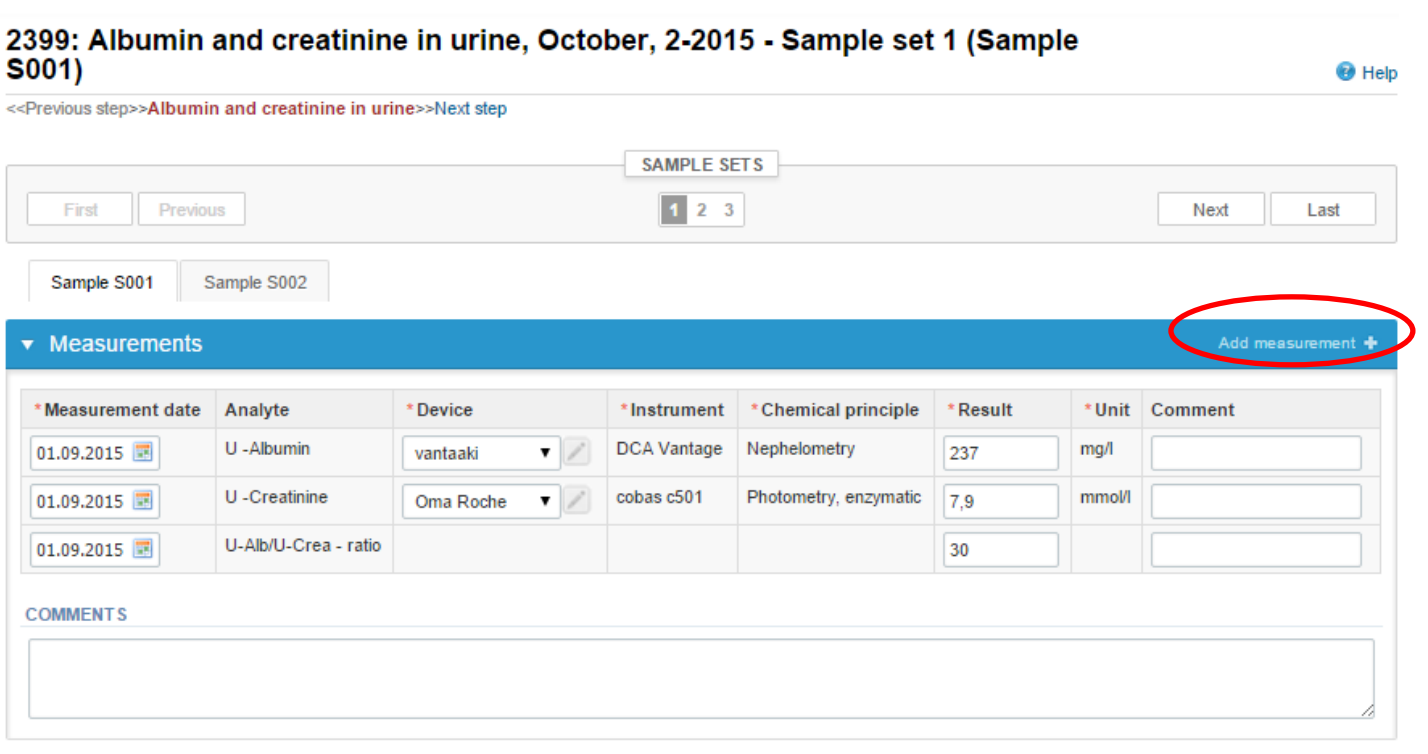

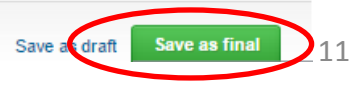

#### Results –Instrument

• You are now able to add the results of the sample S002

#### 2399: Albumin and creatinine in urine, October, 2-2015 - Sample set 1 (Sample S002)

<< Previous step>>Albumin and creatinine in urine>>Next step **SAMPLE SETS** First Previous Next Last Sample S002 Sample S00 **Measurements** Add measurement \* Measurement date Analyte \*Device \*Chemical principle Comment \*Instrument \* Result \* Unit U -Albumin 29.09.2015 -Choose- $\pmb{\mathrm{v}}$ U -Creatinine 29.09.2015 -Choose- $\pmb{\mathrm{v}}$ U-Alb/U-Crea - ratio 29.09.2015 **COMMENTS** 

12

**O** Help

#### Results –Instrument

•Select the measurement day •Choose your instruments in the same order as for sample S001

**O** Help

#### 2399: Albumin and creatinine in urine, October, 2-2015 - Sample set 2 (Sample  $5001$

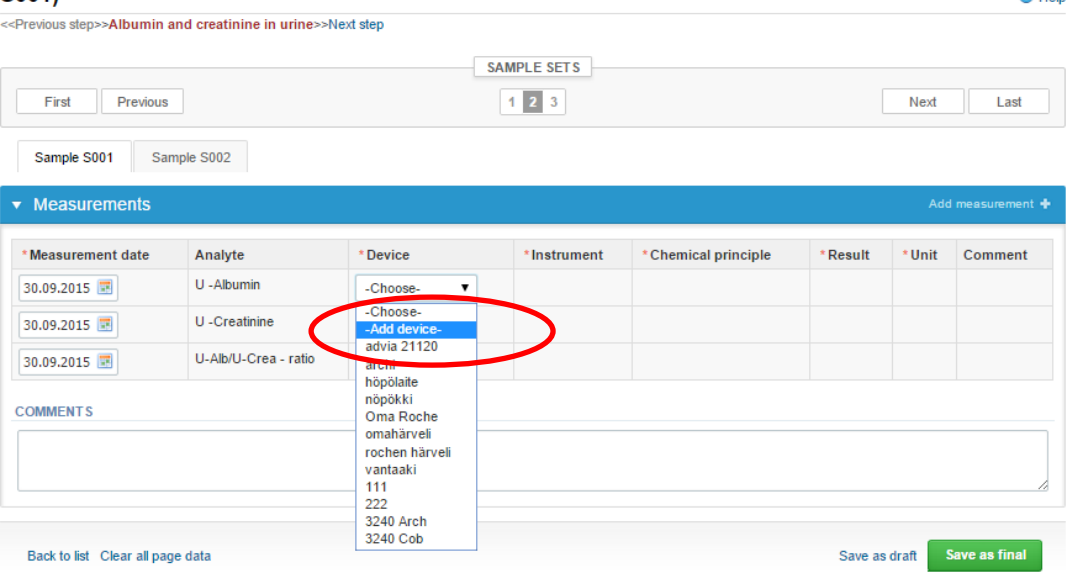

## Results

- Add and Save as final the sample S002 results
- •If you want, add results from your other devices
- •Save as Final
- •(Repeit for all sample sets that you have ordered)

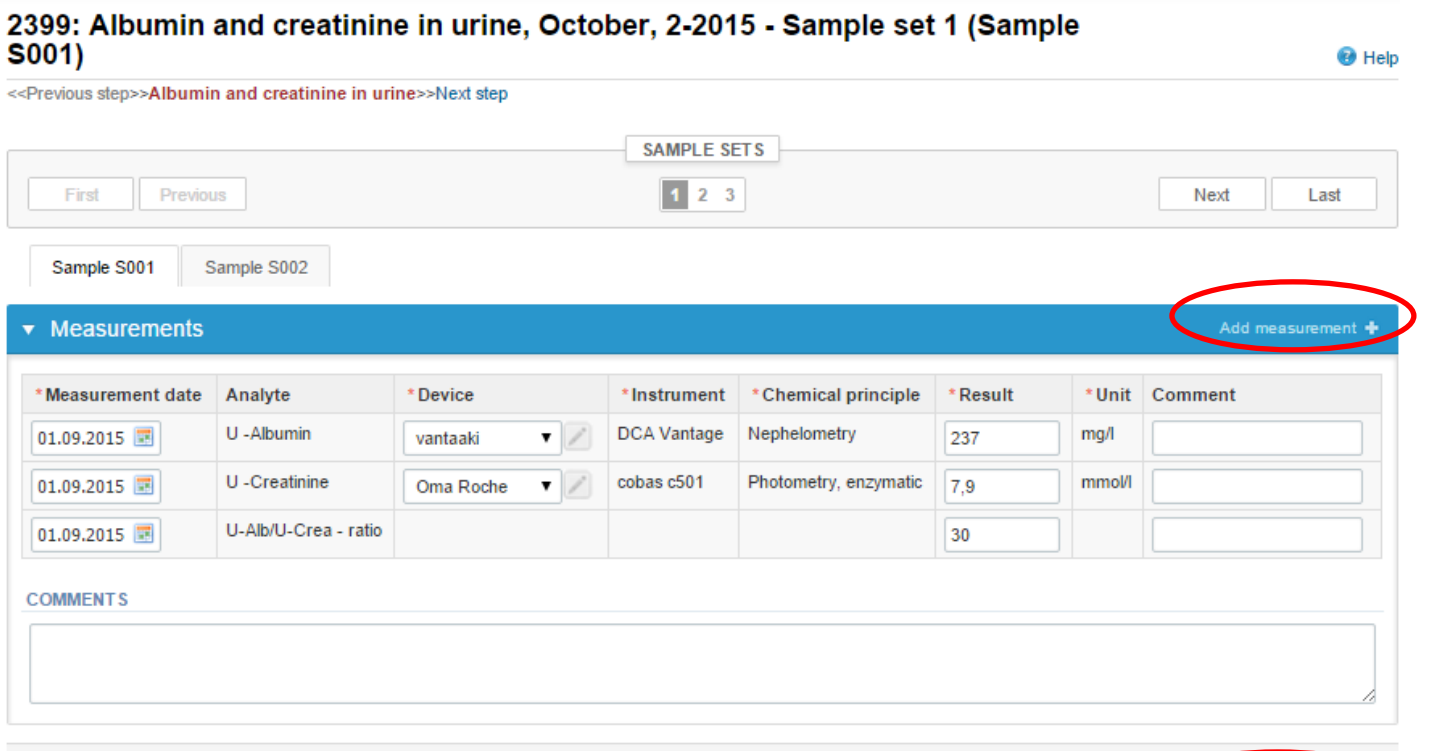

#### Post-analytics

- When you have added all your results you are next taken to the result validation
	- **Product:** What part of the process is being validated
	- **Sample set:** Which sample set is being validated
	- **Sample:** Which sample is being validated
	- **Errors:** If there are analyte-specific validation limit errors these are shown here
	- **Last saved:** The user who has saved the results
	- **Date:** Date of last saving
	- **Status:** Status of the results (Accepted, Draft, Error)
	- When all of the states are such that the results can be sent to Labquality, select "**Accept and send results"**
- If you wish not to send the results yet, select "Exit"
- **The results can be edited as long as the round is open, even if "Accept and send results" has been selected** Albumin and creatinine in urine, October, 2-2015 postanalytics **O** Help

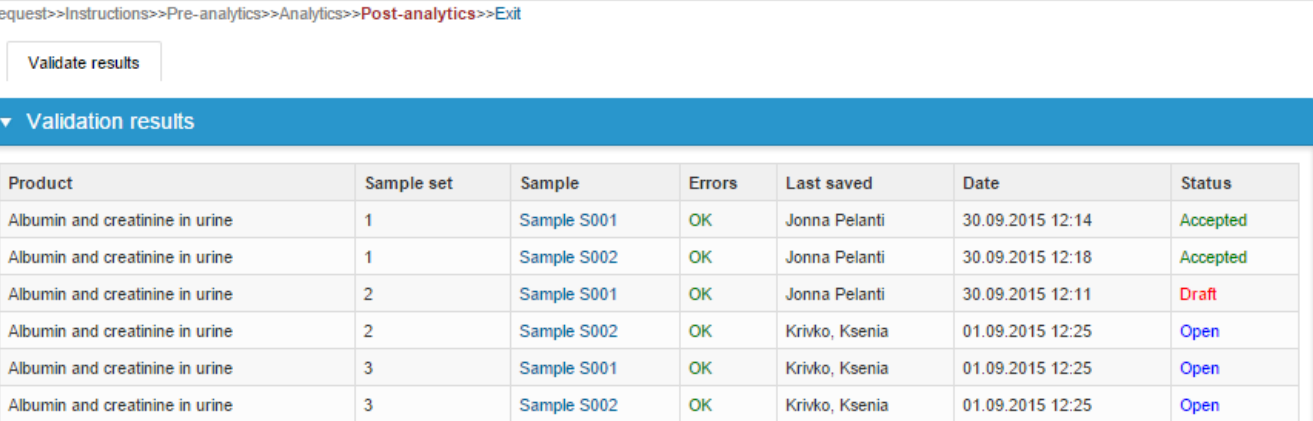

### Exit

- After selecting "Accept and send results" you will be taken back to your schemes list
- The results can be edited as long as the round is open
- From the form you can see who and when has sent the results

#### Welcome to the round of Albumin and creatinine in urine, October, 2-2015 analysis

**B** Help

Request>>Instructions>>Pre-analytics>>Analytics>>Post-analytics>>Exit

Results are accepted and sent to Labguality by Jonna Pelanti on 30.09.2015 12:19

To re-open result forms, please click here!

![](_page_15_Picture_105.jpeg)

![](_page_15_Picture_106.jpeg)

**Coordinator contact information** 

#### LabScala buttons

![](_page_16_Picture_17.jpeg)

#### Questions?

- In case you have questions, please contact:
	- Anna-Riitta Vanhanen anna-riitta.vanhanen@labquality.fi +358 9 8566 8223
	- Jonna Pelanti jonna.pelanti@labquality.fi +358 9 8566 8211